# **Příklad MS Dynamics NAV - Rezervace**

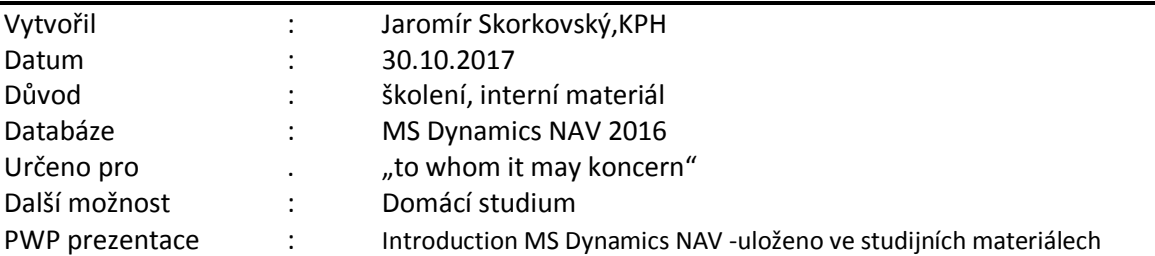

- 1. Vytvoření nového zboří REZ 001 . Cena pořízení 12, prodejní jednotková cena 20, FIFO, průběžná doba =0, Systém doplnění nákup, způsob přiobjednání Dávka-pro dávku, účetní skupiny Obchod , DPH25 a PRODEJ
- 2. Nákup Zboží REZ\_001 s pomocí deníku zboží (Sklad->Zásoby), a to k aktuálnímu pracovnímu datu (např. 1.5.2017), které záleží na nastavení DB. Dva řádky 10 do lokace Modrý a 8 do lokace Červený, zaúčtovat F9
- 3. Vytvořit Prodejní objednávku s tím, že posunete všechny data v hlavičce o 5 dní

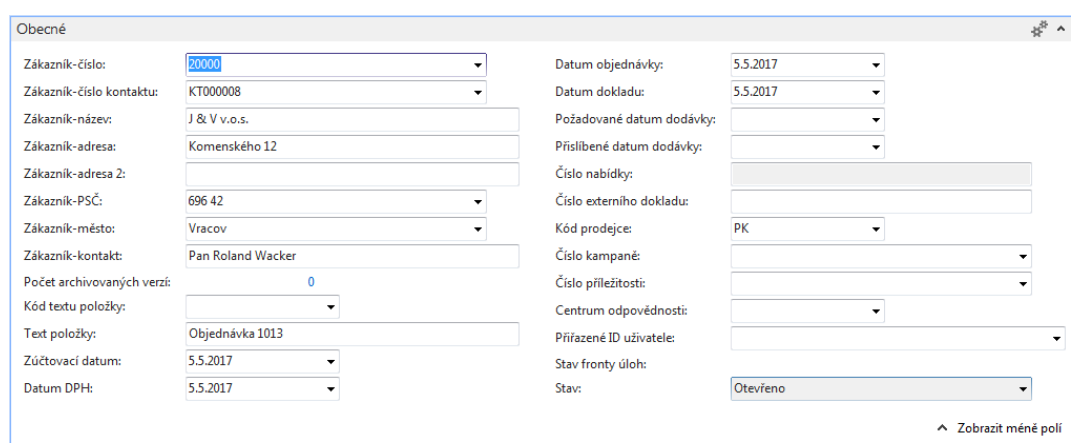

## První část prodejního řádku

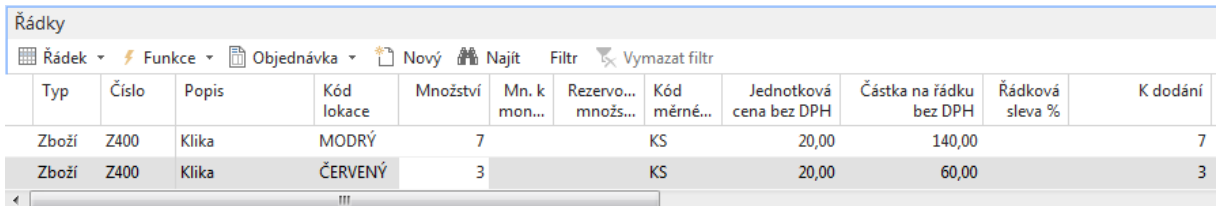

#### Druhá část prodejního řádku

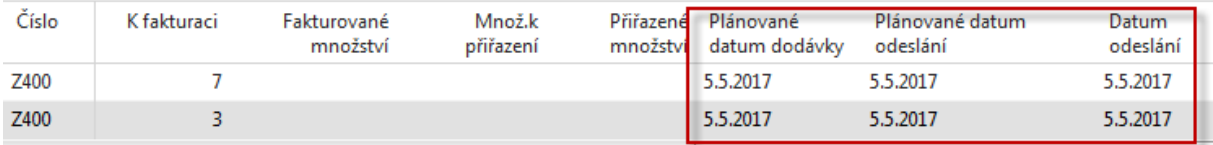

4. Vytvořte Nákupní objednávku na dva řádky (uvádíme jenom nákupní řádky)

### První část nákupního řádku

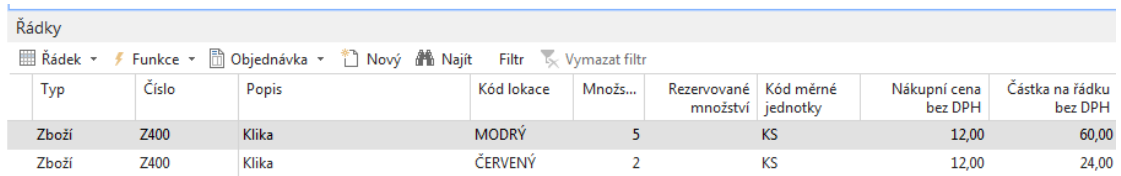

## Druhá část nákupního řádku

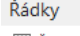

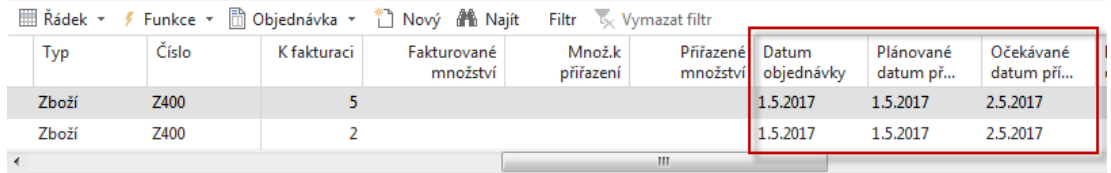

5. V Prodejní objednávce proveďte rezervaci (Řádek-<Funkce->Rezervovat) a to pro oba řádky s pomocí Rezervace s aktuálního řádku

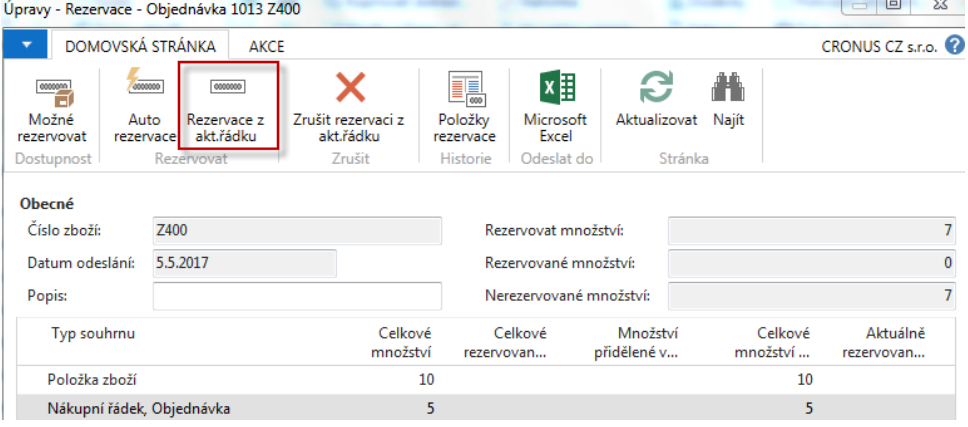

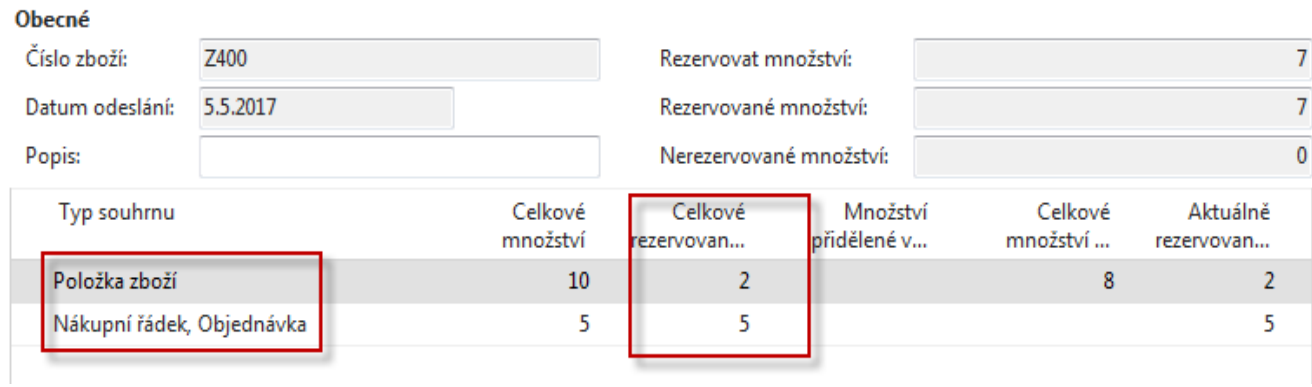